# **Spot Color Handling section of the Refine process template**

The **Spot Color Handling** section of a refine or re-refine process template defines how Prinergy handles spot colors, and defines the libraries from which color recipes are retrieved. This section is required and cannot be disabled.

# **JTP**

Select the JTP (job ticket processor) to use for spot color handling. Spot Color Handling uses the Color Matcher JTP. **Note:** You set up JTPs using Prinergy Administrator.

## **Map Spot Colors**

**Note:** The options in the Color Mappings dialog box override the options in this section.

## **Enable Spot Color Mapping**

Enables you to control spot color mapping.

If this check box is selected, you can:

- Map all colors to process by selecting the **Map All Spot Colors to Process** option
- Map some colors to process and not others by editing the Color Mappings dialog box
- **Not map spot colors by selecting the Don't Map Spot Colors** option

If this check box is cleared, all spot color mapping is disabled, including the settings in the Color Mappings dialog box and the **Autoresolve Spot Color Naming Conflicts** option.

## **Map All Spot Colors to Process**

Converts spot colors in input files to process color. This option is only available when the **Enable Spot Color Mapping** check box is selected.

# **Don't Map Spot Colors**

Retains spot color definitions as they are defined in the input file. This option is only available when the **Enable Spot Color Mapping** check box is selected.

# **Customize Spot Color Mapping**

Selecting this option enables the Color Mapping button which allows you to specify spot color mapping instructions for any color found in a Factory or User Color Library, as well as indicate the default setting for colors not listed. Any colors specified to output Separately will not be converted to Process during Refine.

If this option is not selected, the Color Mapping button is not available and you can only access color mapping from the Start Process dialog box.

If you set spot color mapping in the Start Process dialog box, the color mapping settings in the process template are ignored.

## **Process CEPS Data**

Select this check box to specify spot color mapping and color matching of CEPS data. For more information, see the [CEPS Conversion section of the Refine process template](https://workflowhelp.kodak.com/display/PRIN90/CEPS+Conversion+section+of+the+Refine+process+template) and [Normalize section of the refine process template](https://workflowhelp.kodak.com/display/PRIN90/Normalize+section+of+the+Refine+process+template) topics.

#### **Source of Color Recipes**

#### **Extract Recipe From the File**

Select this option to use the color recipes defined in the PDF file.

#### **Look Up Recipe in Color Database**

Select this option to look up the color recipes in Prinergy color libraries.

#### **Color Libraries**

**Note:** You can create a User color library if you wish to define alternate Process conversion formulas for any Factory library, or wish to specify conversion formulas for custom-named spot colors. You can call a User library anything you wish, but if you use the word System at the start of a User library name, that library will be automatically selected and placed a the top of any new process template. If the same spot color is defined with different formulas in different Factory or User libraries in the process template, only the definition in the library that is highest in the list will be used.

## **Selectable**

From the **Selectable** list, select the color libraries that you want Prinergy to search for color recipes, and click **Add**.

**Note:** Make sure that you select color libraries with color spaces that are compatible with the **Final Output Process Profile**.

#### **Selected**

Using **Move Up** and **Move Down**, arrange the color libraries in the **Selected** box in the order (descending) that you want them to be searched. If the same spot color is defined with different formulas in different Factory or User libraries in the process template, only the definition in the library that is highest in the list will be used.

To remove a color library from the list, select the color library and click **Delete**.

## **Use Recipe From File if not Found in Color Database**

Select this check box if you want to use the color recipe defined in the PDF file if the color is not found in any of the selected color libraries within Prinergy.

If this checkbox is cleared, the input file will fail Refine if a color definition is not found in one of the Selected color libraries. This option is recommend for Spotless (extended gamut) workflows, where you may want to ensure that an N-color recipe is always used, and that colors cannot default back to a CMYK-only alternate color display definition contained in the PDF.

## **Autoresolve Spot Color Naming Conflicts**

# If the **Autoresolve Spot Color Naming Conflicts** option is enabled, Prinergy

automatically changes some PANTONE spot color name endings.

For example, spot colors ending in CV or CVC are always renamed with a C name ending. The following table indicates how Prinergy will change spot color name endings.

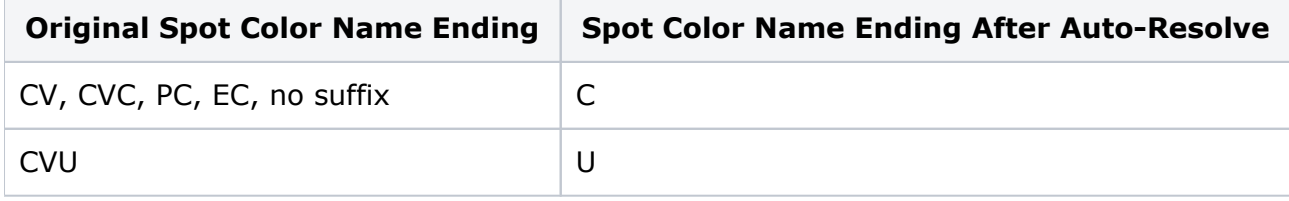

Where spot colors are renamed, they are renamed on all pages of a refined document, not just on pages that have identical colors with different name endings.

The purpose of the renaming is to have identical PANTONE spot colors end up on the same separation, even if they have different name endings. A single plate can then be made for that PANTONE color for the sheet.

**Note:** PANTONE 028 C (coated) and PANTONE 028 U (uncoated) both print using the same ink (a mixture of pigments specified by the PANTONE corporation), but they are different colors because they are printed on different paper stocks (coated vs. uncoated). Prinergy doesn't automatically rename these colors because it assumes they are different colors. However, you may use the color mapping feature to force the colors to show up on the same separation.

**Note:** The **Autoresolve Spot Color Naming Conflicts** option requires **Enable Spot Color Mapping** to also be enabled.

# **Resolve Ambiguous Spot Color Definitions**

Causes the system to choose a single spot color definition if a file contains multiple definitions for a spot color.

This option is only valid if there is no spot color definition for a spot color in a *Selected* Factory or User Library referenced in the process template and the **Use Recipe From File if not Found in Color Database** option is selected.

The system chooses the best definition based on the color space and alternate color definition (ACD).

- A definition with Separation color space that defines the colorant is preferred over a DeviceN color space where the colorant is only one of many colorants.
- The ACD is chosen in the following order of priority:
	- 1. L\*a\*b\*
	- 2. CMYK
	- 3. Gray
	- 4. RGB

If this check box is cleared, any file with multiple definitions for a spot color may:

- Not display the spot color consistently in the layout application (such as QuarkXPress and InDesign)
- **•** Incorrectly map the spot colors to process if Map All Spot Colors to Process is also selected

## **Convert to Destination**

## **Primary Color Output**

Specify the ICC profile that best represents your print condition for the job. (A print condition consists of all relevant print variables, such as type of press, type of plate, substrate color and type, ink characteristics and target reference condition that defines expected solid ink densities and dot gain.) The Primary Color Output profile is used to convert Color Library spot colors defined in L\*a\*b or RGB colorspaces to CMYK. Note that the Convert to Destination profile only becomes active for selection if the **ColorConvert** section is enabled. However, even if the **ColorConvert** tab is not enabled, the referenced ICC profile will be used to convert L\*a\*b/RGB spot color definitions to CMYK. You must specify an ICC profile in this box, regardless of whether your final output process is for a proofer or printer.

**Note:** This box is located in the **ColorConvert** section and the **Spot Color Handling** section of the refine process template. Changing the entry in one section changes the entry in the other section.

**Note:** In the **ColorConvert** section, the **Prefer embedded Output Intent for Primary Color Output** box is unavailable when the **Enable ColorFlow** check box is selected. The ICC profile is automatically delivered by ColorFlow in this case.